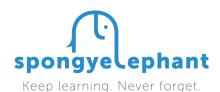

## Get Better Microsoft Sway CREATE YOUR FIRST SWAY

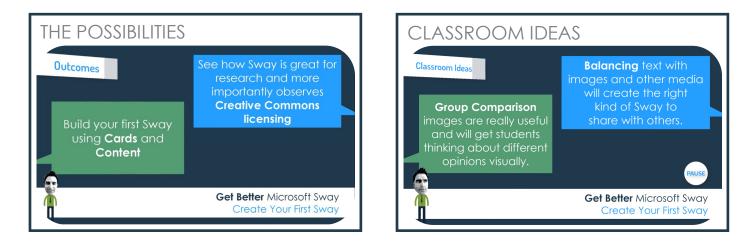

To get started, make sure you've got your Microsoft account to hand and log into Sway by going to **Sway.com/my** 

Choose **Create New**. In the first Card, give your Sway a title. Highlight any of the words in your title that may form the basis of any searches and click **Emphasise**. For example, if your title is 'The Mysterious World of Sharks', highlight the word Shark and Sway will use that for any relevant search results.

In your Title card, you'll have an **empty content holder** that you can place an image into. If you **click inside the content holder**, a panel will appear on the right of your screen, with image search results for the emphasised word in your title. You can **drag and drop your chosen image** into the content holder. You'll notice a **Focus Points** option has appeared within your Title. When you click on here, you have the option to select a point on the inserted picture that you want to focus on when you press Play.

To **add more Cards** to your Sway, simply **click on the plus icon** at the bottom of your current card. It will give you suggested options, but you can also click on Text, Media, Group for further options. To add any content to your Card, simply click on **Insert** in the top right of your screen. From the results, you can drag content in, or even add in your own audio.

Record your **reflections** and **evidence of impact** in My CPD ((1)) in Spongy Elephant

## GET BETTER WITH **#EDTECH** AT **SPONGYELEPHANT.COM**